## **How to search for a supplier record using the 'Review Supplier Information' search option**

## **AP WorkCenter Navigation: Suppliers > Review Supplier Information Classic Navigation: Suppliers > Supplier Information > Add/Update Supplier > Review Supplier**

**To search for an individual**, you must search using the individual name format of LastName,FirstName with no spaces as shown below. You may also change the 'Equal to' selection to 'Contains' to expand the search results. If there is more than one supplier and/or more than one address for a supplier that meets the search criteria, multiple rows of data will return.

Click the 'Action' link to select Actions = 'Maintain Supplier'. The Supplier Identifying Information page will display and allow you to review the supplier's main record.

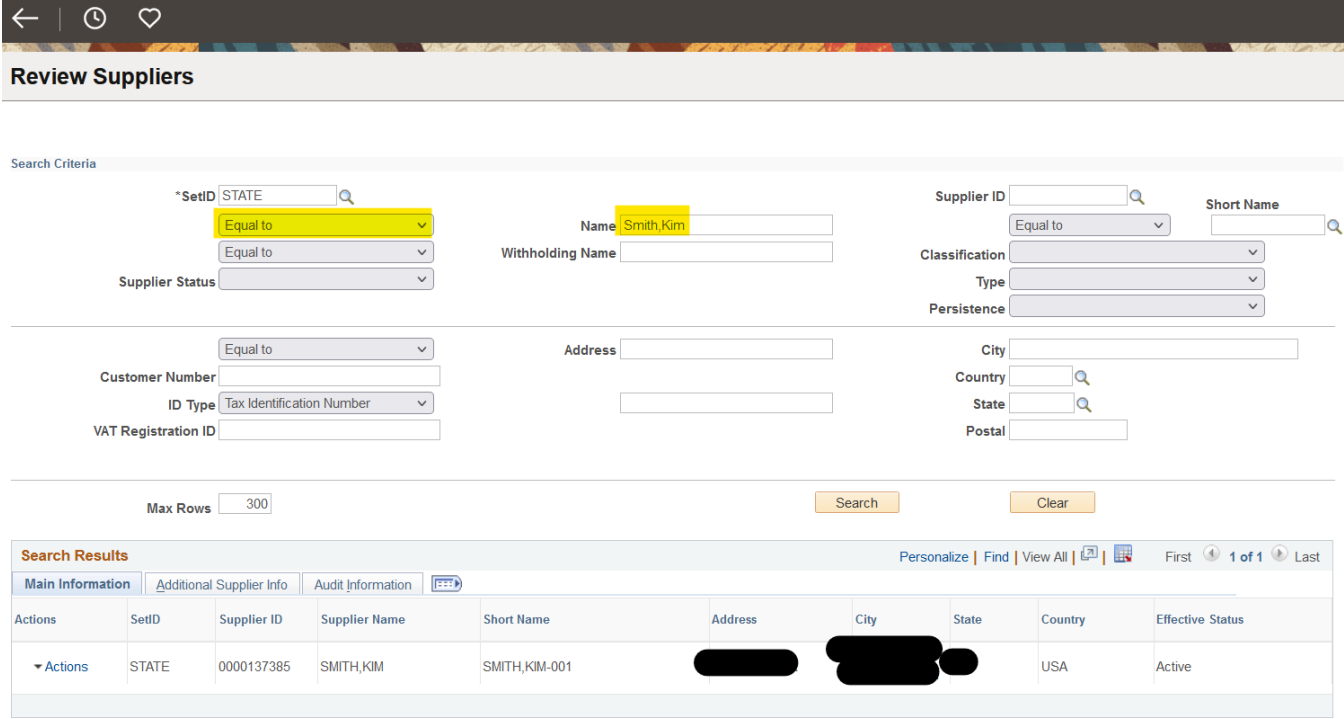

**To search for a business**, you must search using the supplier's full business name as shown below, including any special characters such as commas, or you may change the 'Equal to' to 'Contains'to expand the search results. If there is more than one supplier and/or more than one address for a supplier that meets the search criteria, multiple rows of data will return.

Click the 'Action' link to select Actions = 'Maintain Supplier'. The Supplier Identifying Information page will display and allow you to review the supplier's main record.

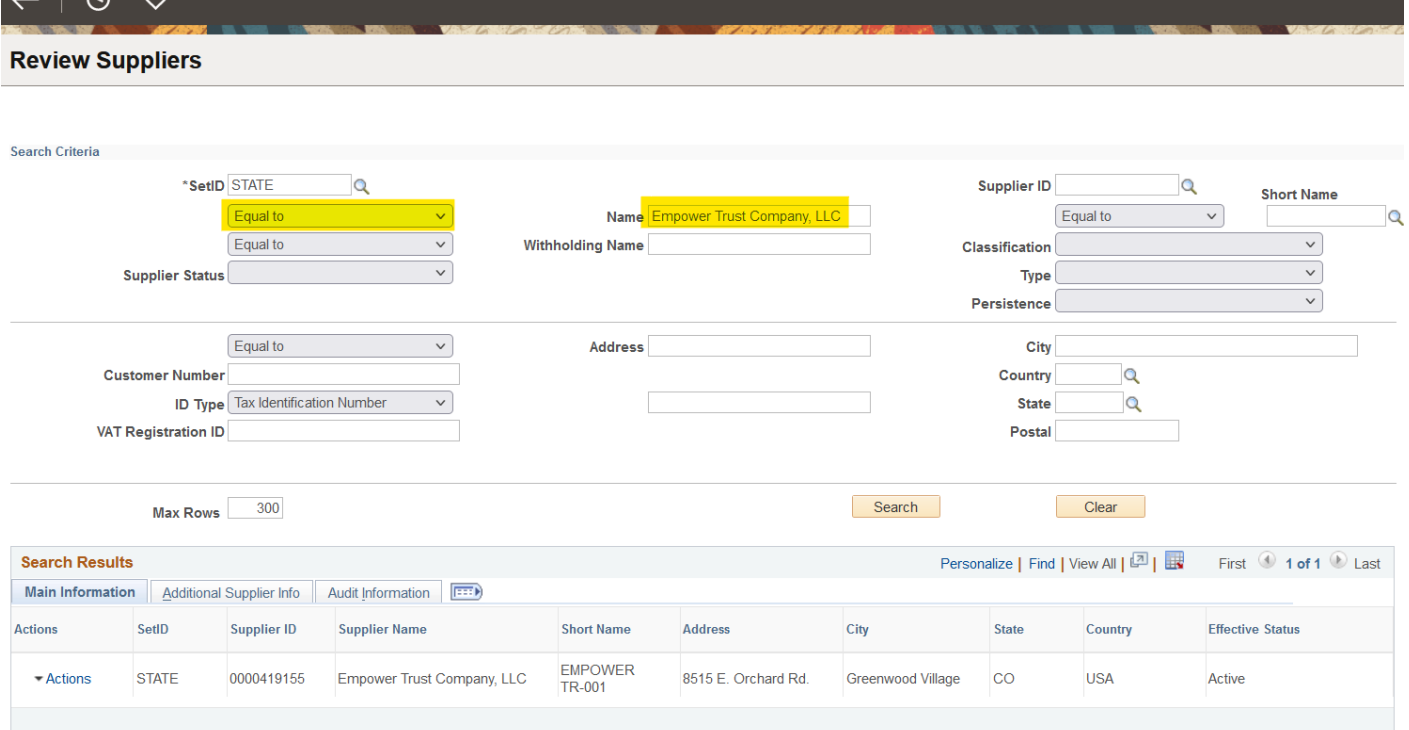

 $\sqrt{2}$ 

**To search by Supplier ID**, you must search for the entire 10-digit supplier id as shown below. If there is more than one supplier and/or more than one address for a supplier that meets the search criteria, multiple rows of data will return.

Click the 'Action' link to select Actions = 'Maintain Supplier'. The Supplier Identifying Information page will display and allow you to review the supplier's main record.

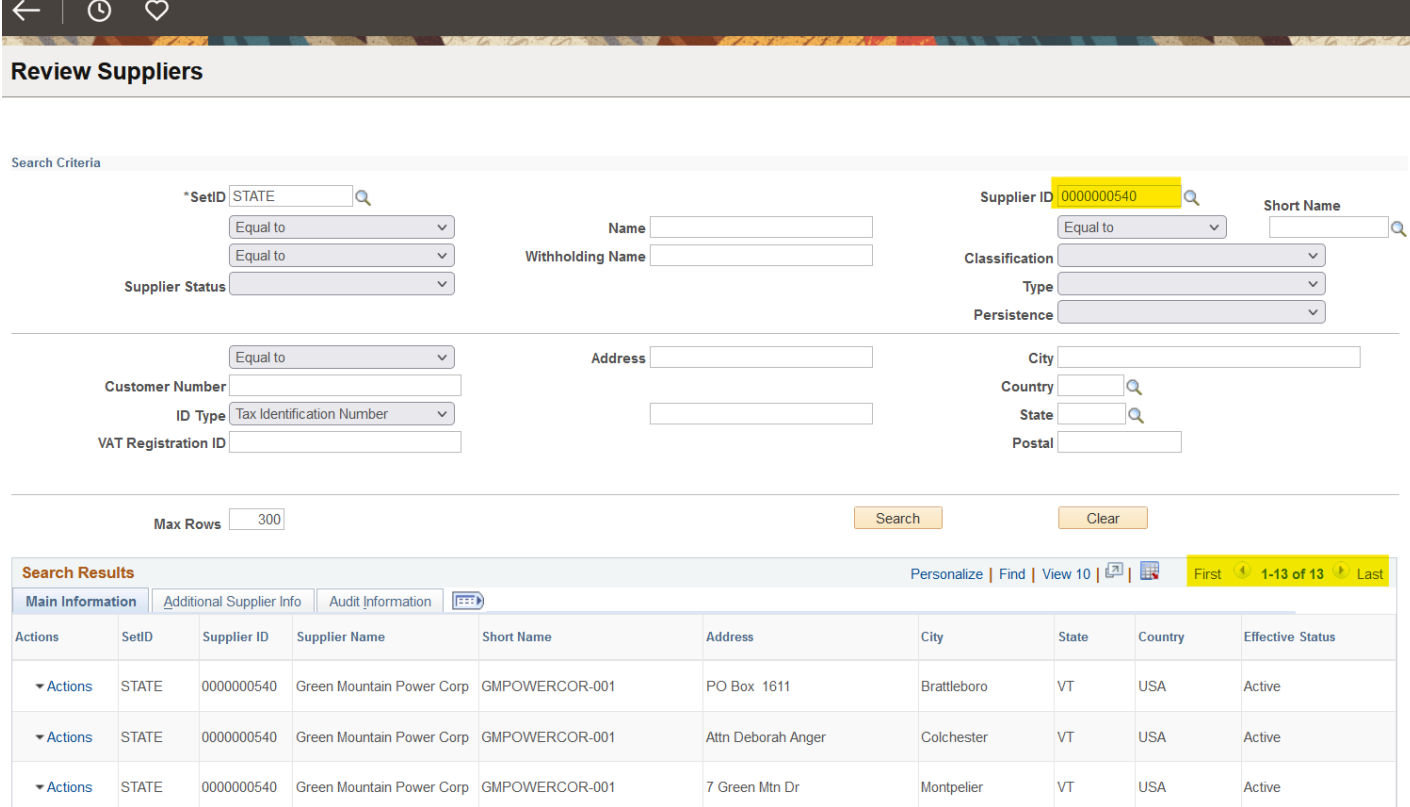